# **Panasonic**

## 取扱説明書

PCソフトウェアパッケージ ディスクレコーダー管理ソフトウェア

## **Ba番 WV-AS60**

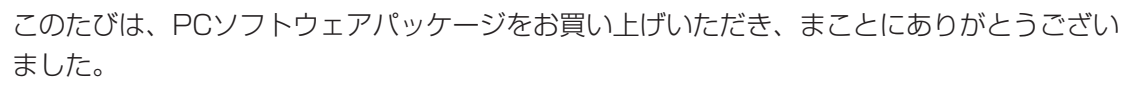

- ・この取扱説明書をよくお読みのうえ、正しくお使いください。お読みになったあとは、大切 に保管し、必要なときにお読みください。
- ・PCソフトウェアパッケージをインストールする際に、ソフトウェア使用許諾契約書をよく お読みになり、同意していただける場合のみ、インストール作業を行ってください。

### 商品概要

<span id="page-1-0"></span>PCソフトウェアパッケージ (WV-AS60:以下、本ソフトウェアと呼ぶ) はLAN (Local Area Network) やイ ンターネット(以下、ネットワーク)に接続された最大100台までの弊社製デジタルディスクレコーダーWJ-HD300シリーズ(以下、レコーダー)を統合管理し、Microsoft® Windows® 上で動作するソフトウェアです。

本ソフトウェアを使用することにより、レコーダーに接続されているカメラの映像を遠隔のパーソナルコンピュー ター(以下、PC)のモニターに表示したり、レコーダーに録画されている映像をPCから操作しPCのモニター上 で再生したり、レコーダーに録画されている映像をPCのハードディスクにダウンロードして管理することができ ます。ダウンロードした画像は時刻やその他の条件で検索し再生できます。

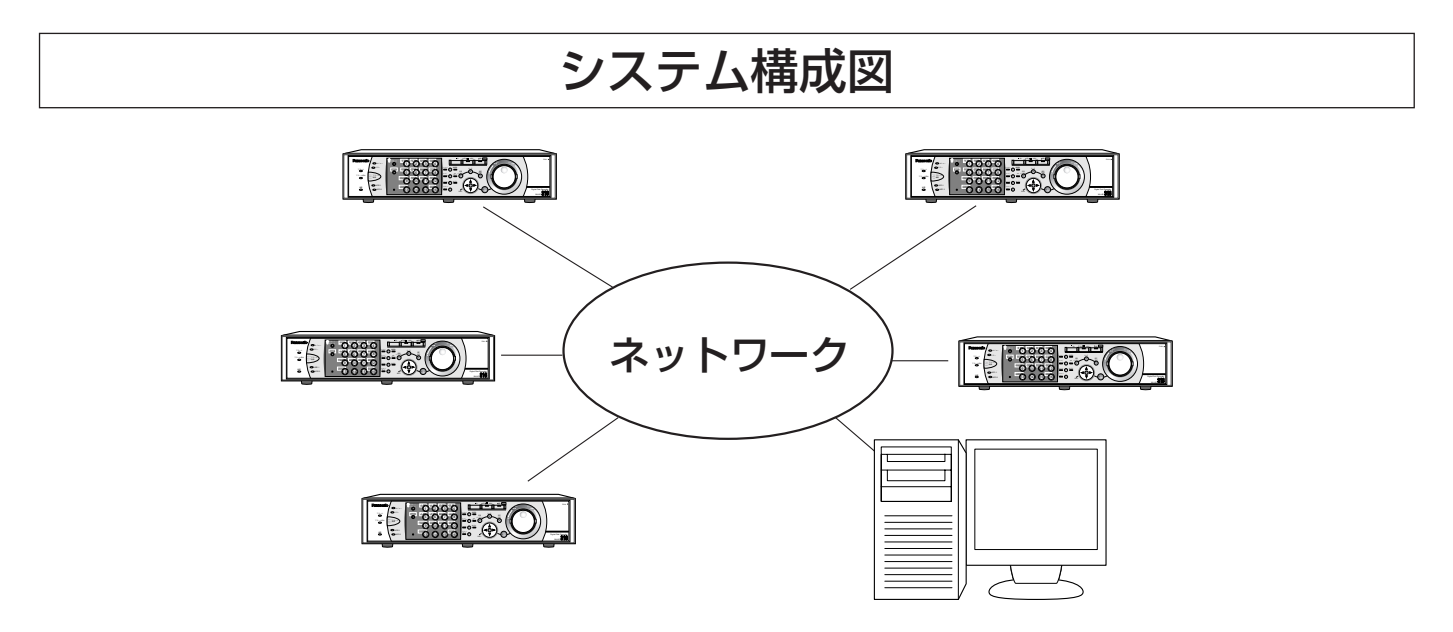

本ソフトウェアは、次の2種類の実行ファイルから構成されます。

「メインアプリケーション」:メインアプリケーションは、次の二つのモードで動作します。 <ネットワークモード> ネットワーク経由で、レコーダーを遠隔操作するモードです。 接続しているカメラのライブ映像を見たり、録画した映像の再生操作を行ったりし ます。 <ローカルモード> PCのハードディスクにダウンロードした画像ファイルにアクセスするモードです。 ダウンロードした画像ファイルの再生、検索を行います。

「ダウンローダー」 :レコーダーに録画されている映像のダウンロードを行います。 PC起動時に起動し、常駐ソフトとして動作します。起動中はタスクバーにアイコン が表示されています。 ダウンローダーからメインアプリケーションを起動することができます。

なお、メインアプリケーションを終了しても、ダウンローダーは終了しません。 録画映像を自動でダウンロードするスケジュール機能を使用する場合は、ダウンローダーを終了させずに常に動作 させておくようにしてください。 ダウンローダーを終了させるとメインアプリケーションも終了します。

### 機能概要

#### <span id="page-2-0"></span>(1) ダウンロード機能

レコーダーに録画されている画像をPCのハードディスクにダウンロードします。ダウンロードされた画像ファ イルは本ソフトウェアで再生することができます。ダウンロードには、スケジュールダウンロードとマニュア ルダウンロードがあります。

- ・スケジュールダウンロード あらかじめ設定されているスケジュール設定(ダウンロード開始時間とダウンロードする期間等)に従って、 ダウンローダーが自動でダウンロードを実行する機能です。
- ・マニュアルダウンロード

レコーダーの録画映像を再生しながらダウンロードする期間を指定して画像ファイルをダウンロードします。 | 重 要 !

・レコーダーでホスト認証をONにした場合、未登録のホストPCからダウンロードできません。

(2) レコーダーのリモート操作

レコーダーのライブ映像や再生映像を16チャンネルまで同時に見ることができます。表示パターンは1画、4 画、9画、16画の4パターンで、表示位置と表示カメラの組み合わせを自由に選択することができます。画面 数とカメラ配置をお気に入りとして登録しておくことで、その映像をダイレクトに表示させることができます。 ライブ/再生映像を表示しているカメラに対して、次のような操作を行うことができます。

・カメラ操作

パン/チルト操作やズーム等の操作ができます。

・状態表示

レコーダーの状態(アラーム、録画、エラー等)を画面上に表示します。

・検索再生

録画イベントサーチ、VMDサーチ、マーキングサーチの3種類の検索機能を使用して録画映像を検索し、再 生することができます。

・本体操作

マニュアル録画の開始・停止、録画映像へのテキストの添付、レコーダーのログ表示、コピーなどのレコー ダー本体操作ができます。

#### (3)画像ファイル管理

・ファイルの管理

ダウンロードした画像ファイルはデータベースに登録されます。登録されたファイルはレコーダー・日時・ 録画イベントなどのフィルターを使用して抽出することができます。画像ファイルにはコメントをつけるこ ともでき、そのコメントをキーにした検索も可能です。また、画像ファイルにはユーザーごとに新着/確認 済みというアイコン (■、■) (83ページ) がついていますので、ダウンロードされた画像ファイルが一目 でわかるようになっています。

・ファイルの再生

複数チャンネルを指定してダウンロードした場合は、多チャンネル(1、4、9、16CH)で再生が可能です。 4ファイル同時再生では、画面の4つの再生コントロールに再生したいファイルをドラッグ&ドロップするこ とでそれぞれ再生が可能です。また、画像ファイルの印刷や、JPEG画像として保存、CD-RやDVDに保存 するために一定時間分の画像を保存することも可能です。

#### (4)アラーム管理機能

・登録レコーダーのFTPアラーム送信からアラームログを作成し管理します。アラームログ更新時に最新の情 報をステータスバーに通知します。この通知からダイレクトに再生を行うことができます。

(FTPサーバー連携機能)

イベント発生時にレコーダーがFTPサーバーへ録画映像を自動送信する(FTPアラーム送信)機能を利 用して、PCのFTPサーバーディレクトリに送信されてくる録画情報をアラームログに追加します。PC のFTPサーバーディレクトリをレコーダーのSETUP MENUと本ソフトウェアの両方に登録する必要が あります。設定は、「設定編」レコーダー設定」(136ページ)をご覧ください。レコーダーの設定はレ コーダーの取扱説明書をご覧ください。

- ※この機能を使用する場合、本ソフトウェアがインストールされているPCにおいてIIS (Microsoft® Internet Information Services)が動作している必要があります。
- ※レコーダーからFTPサーバーへ送信される映像は、イベント録画の開始時刻から設定した時間の映像で す。イベントが連続して発生する場合は、はじめに発生したイベント録画の開始時刻から設定した時間 の映像のみ送信されます。

#### (5)セキュリティ機能

・ユーザー認証機能の搭載により、ユーザー名とパスワードにてユーザーを管理します。本ソフトウェアでは、 本ソフトウェアを管理する管理者(ADMINユーザーと呼ぶ)と、通常操作のみが可能な登録されたユーザー との2種類の操作者を用意しています。ユーザーにはユーザータイプによって操作できる機能を限定するこ とができます。また、レコーダーが提供するレベル制限、プライオリティ制御と組み合わせることで、レコ ーダーのリモート操作において、レコーダーと連動したきめ細かいユーザー管理を行うことができます。

#### **重 要!**

・本ソフトウェアをユーザー認証ありで使用する場合は、レコーダーのユーザー認証もONに設定してください。 レコーダーのユーザー認証がOFFに設定されていると、本ソフトウェアからは常にADMINユーザーでアクセ スすることになります。

ユーザー認証の設定に関しては、お使いのレコーダーの取扱説明書ネットワーク設定編「他の機器との通信に 関する設定[通信]」-「ネットワークに関する基本設定を行う[NW基本設定]」(レコーダーに付属のCD-ROM内 PDFファイル)をご覧ください。

#### (6) ローカルPCのメンテナンス機能

- ・PCのハードディスクの空き容量管理 本ソフトウェアは、ダウンロードを行う時に保存先のハードディスクの容量をチェックします。空き容量が 少なくなり、ダウンロードしたファイルを保存できない可能性がある場合は、ダウンロードを行いません。 ・画像ファイルの一括削除
- 指定した日付よりも前に録画された画像ファイルを検索し、該当するファイルがあれば削除します。
- ・録画日時から一定期間たった画像ファイルを削除する 保存期間を設定しておくと、1日1回、本ソフトウェアがその期間を過ぎた画像ファイルを検索し、該当する ファイルがあれば削除します。

### 付属品をご確認ください

- <span id="page-4-0"></span>CD-ROM※ ………………………………………………………………… 1
- インストールガイド……………………………………………………… 1
- ラベル(プロダクトキー)……………………………………………… 1
- ※: CD-ROMには、PCソフトウェアパッケージのインストールプログラムと取扱説明書(本書)、Readme.txtファイ ルが納められています。インストールする前に、Readme.txtを必ずお読みください。

### 商品仕様

- ・レコーダー登録可能数 :最大100台
- ・ユーザー登録可能数 :最大32名
- ・ユーザータイプ数 :5タイプ
- ・スケジュール登録可能数 :最大400件
- ・お気に入り登録可能数 :最大500件
- ・同時ダウンロード数 :最大10アクヤス
- ・同時カメラ映像表示数 :最大16カメラ
- ・同時ファイル再生数 :最大4ファイル
- ※:1台のレコーダーに複数のPCから本ソフトウェアを使用してアクセスする場合、最大4台のPCからアクセス 可能です。(レコーダーの同時接続可能な最大ユーザー数は8ですが、本ソフトウェアは内部的に2ユーザーを 使用します。) WebブラウザによるアクセスやFTP接続によりユーザー数超過が発生すると、レコーダーとの接続が切れ、 黒画面が表示される場合があります。

### 本書の構成

本書は、準備編、操作編、設定編、参考に分かれています。

本書ではWindows® XP Professionalをご使用の場合を例に説明しています。その他のOSをご使用の場合やOS の設定によっては、画面表示が異なる場合があります。

【準備編】

本ソフトウェアをインストールする方法と操作するのに必要な準備を説明します。

#### 【操作編】

本ソフトウェアのメイン画面や機能ごとの操作を説明します。

画面什様から確認する場合は、「主な画面遷移」(26ページ)からお読みください。

機能から確認する場合は、「ライブ映像を見る」(42ページ)からお読みください。

#### 【設定編】

本ソフトウェアにおけるレコーダーやユーザー、スケジュール、オプションの設定方法を説明します。まず、 運用を開始する前に必要な設定を行ってください。

#### 【参考】

「故障かな!?」や表示メッセージの対処方法、アフターサービスについて説明しています。

### 動作環境

<span id="page-5-0"></span>PCソフトウェアパッケージは以下のシステム環境を持つPCにインストールできます。

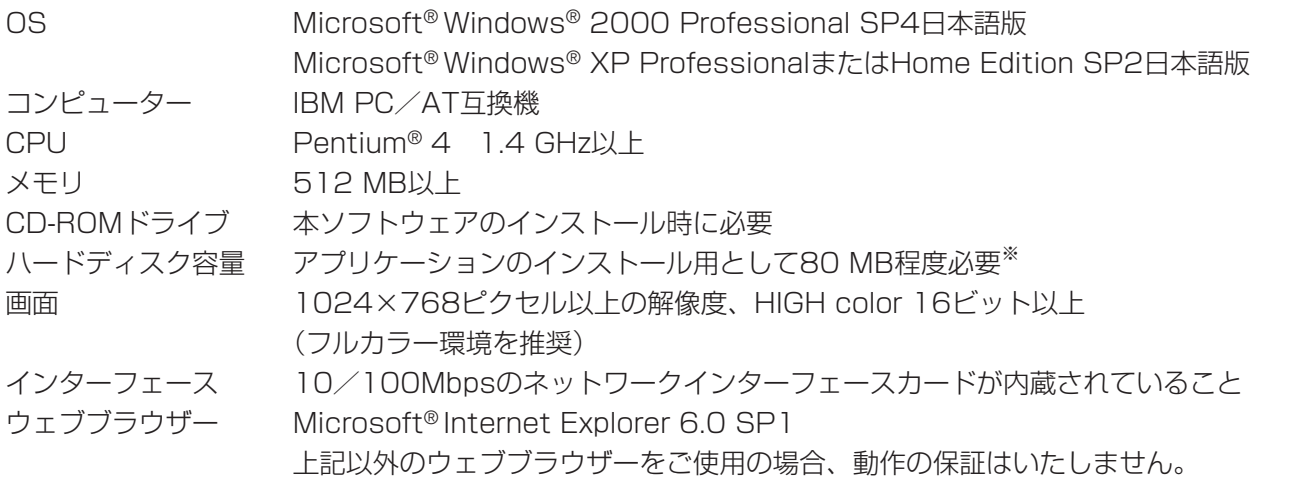

- ※:レコーダーから取得したファイルの保存先として、アプリケーションのインストールとは別に、容量を用意す る必要があります。
- 注):サウンドカードがないと音声再生できません。
- 注):本ソフトウェアのインストールや起動は、管理者ユーザーで行ってください。管理者ユーザー以外のユー ザーがインストールまたは起動した場合の動作は保証いたしません。
- 注):本ソフトウェアはPCのシステムスタンバイモードおよび、システム休止状態モードでの動作は保証いたし ません。

### 商標および登録商標について

- ・Microsoft®、Windows®は、米国Microsoft Corporation の米国およびその他の国における登録商標です。
- ・Intel®およびPentium®はアメリカ合衆国および他の国におけるインテルコーポレーションおよび子会社の登録 商標または商標です。
- ・Adobe®、Adobeロゴ、およびAcrobat®は、Adobe Systems Incorporated(アドビシステムズ社)の商標で す。
- ・その他の社名または商品名は各社の商標または登録商標です。

### 免責について

弊社は、いかなる場合も以下に関して一切の責任を負わないものとします。

- (1)本製品に関連して直接または間接に発生した、偶発的、特殊、または結果的損害・被害
- (2) お客様の誤使用や不注意による障害または本製品の損傷等
- (3) お客様による本製品の逆コンパイル、逆アセンブルが行われた場合
- (4)デジタルディスクレコーダーからダウンロードしたデータ等のパソコンにおける消失、あるいは漏洩等による いかなる損害、クレーム等

6

### 用語について

<span id="page-6-0"></span>本書では、以下の用語を用いて説明しています。

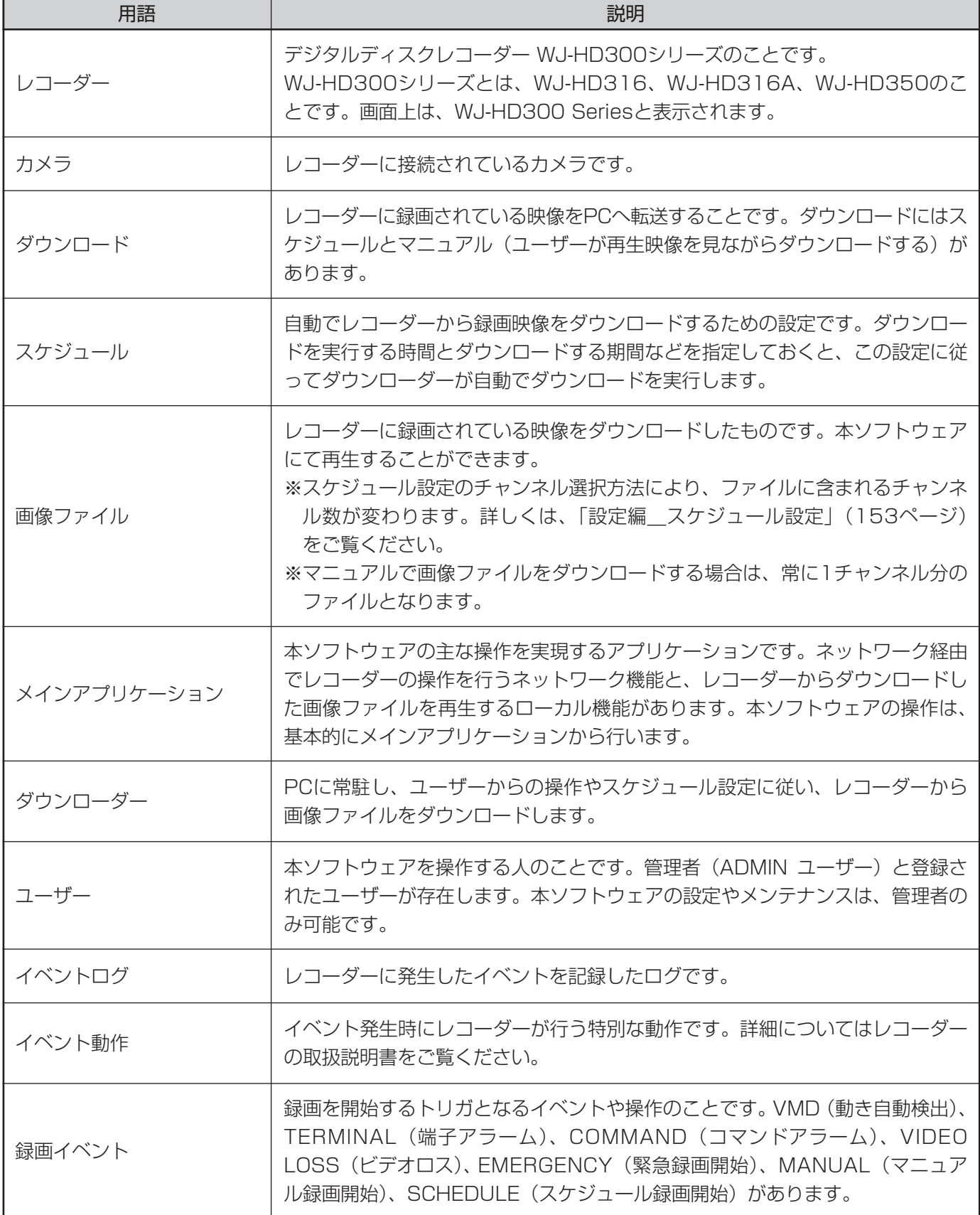

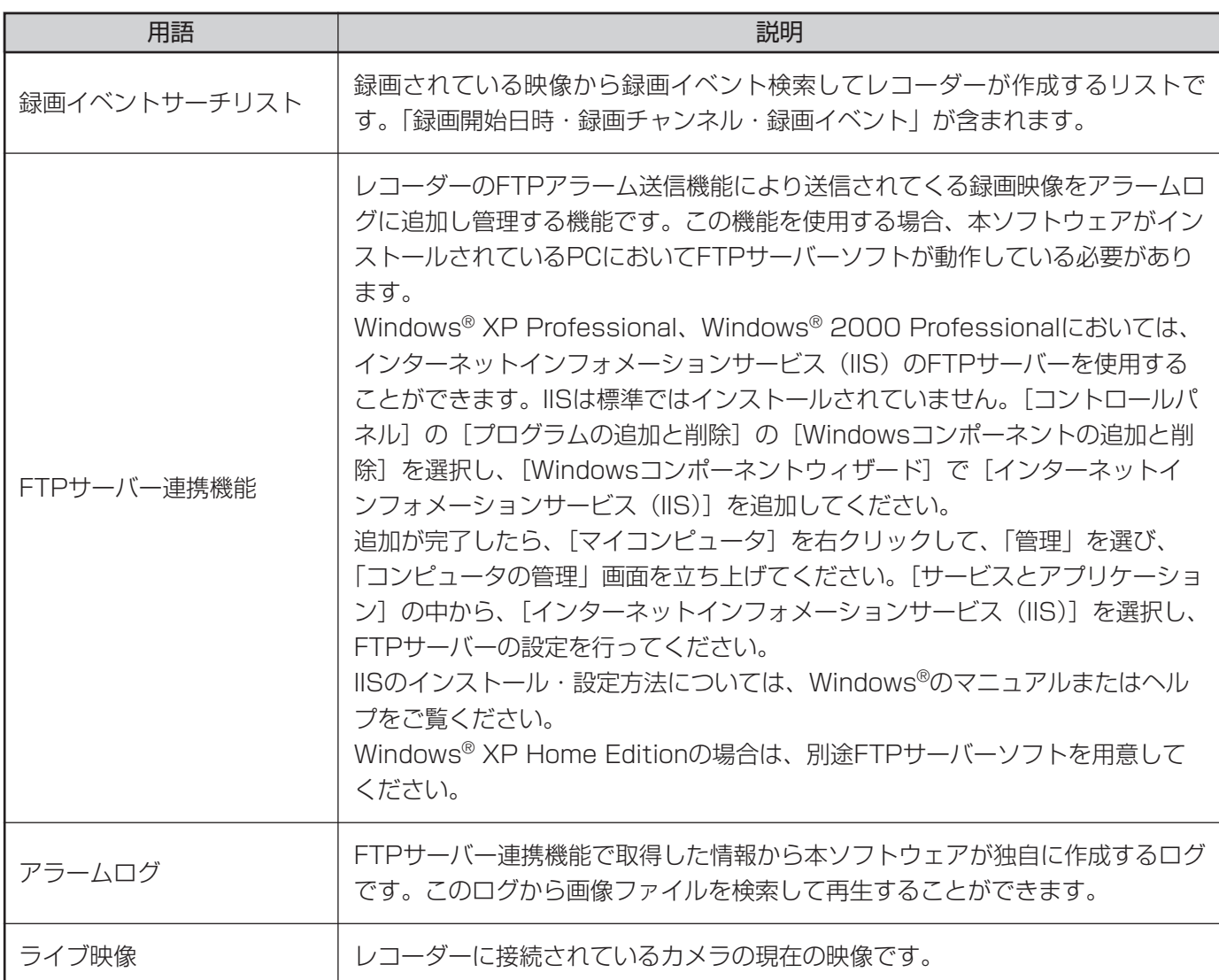

# もくじ

# はじめに

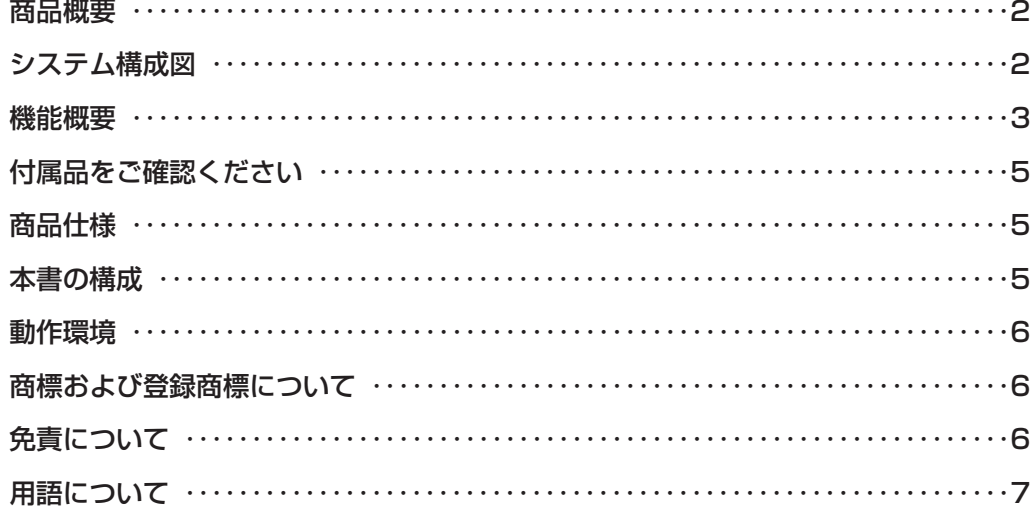

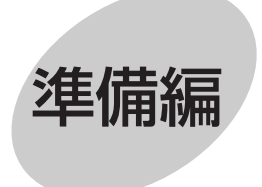

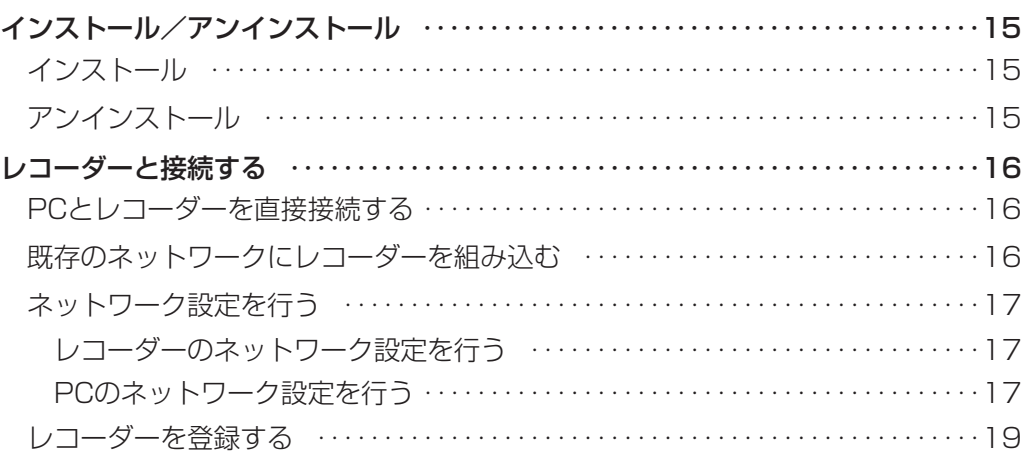

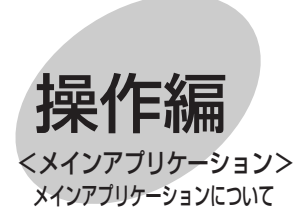

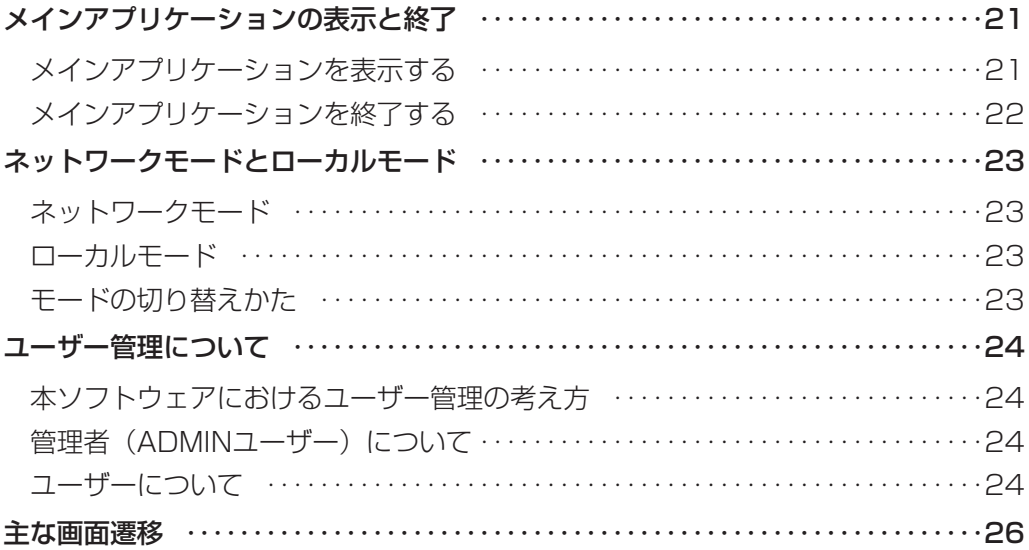

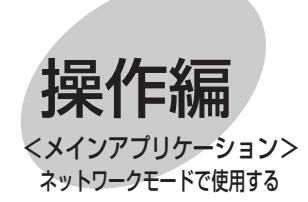

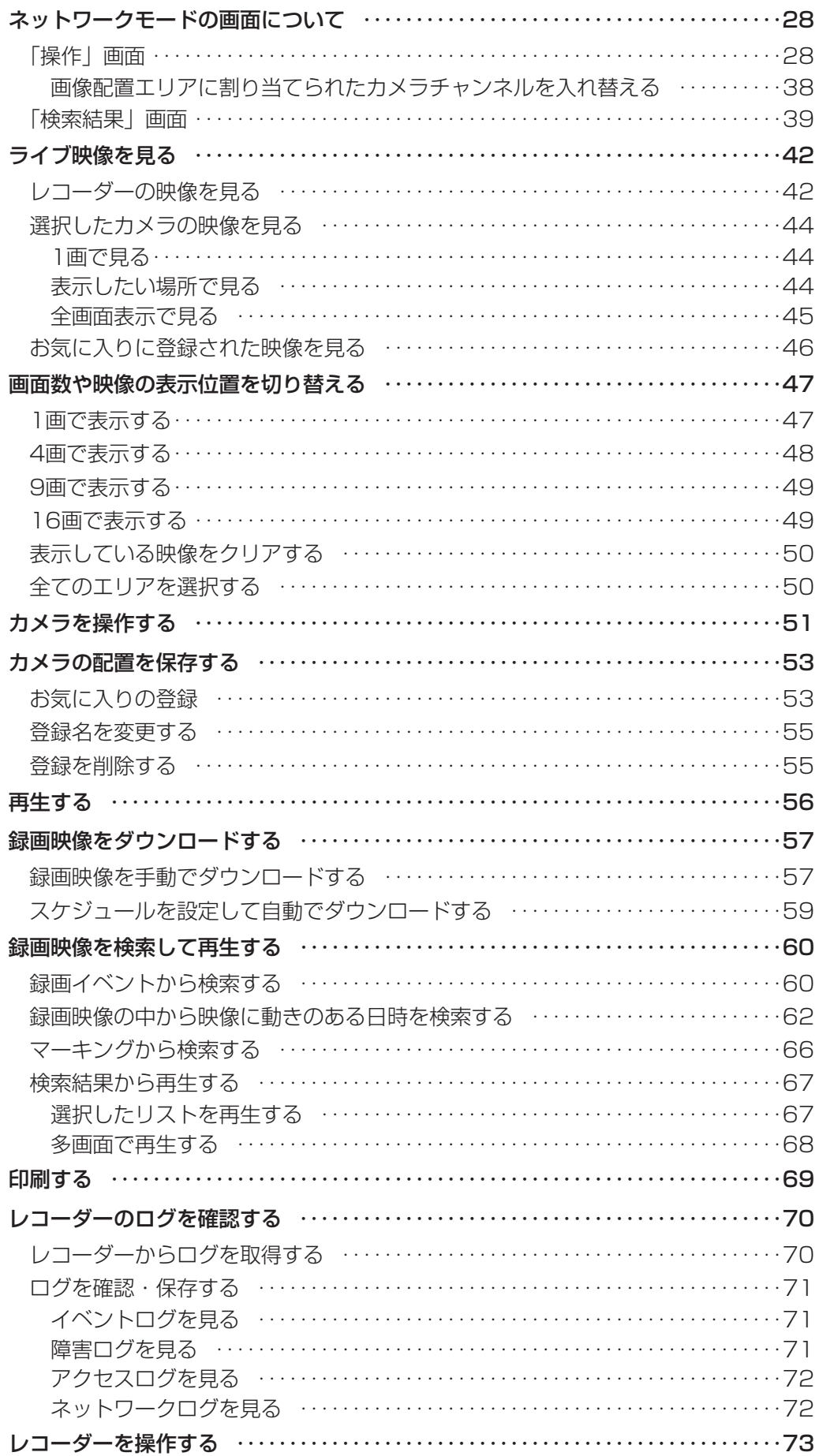

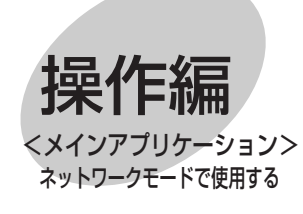

操作編

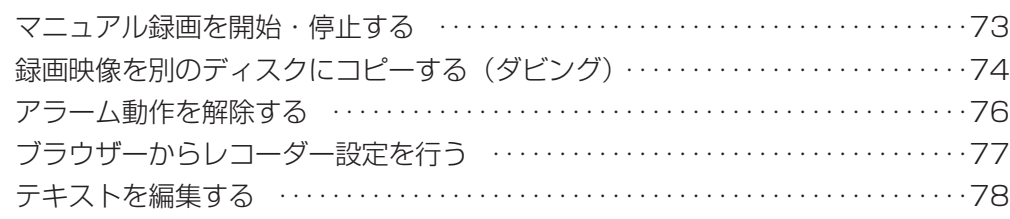

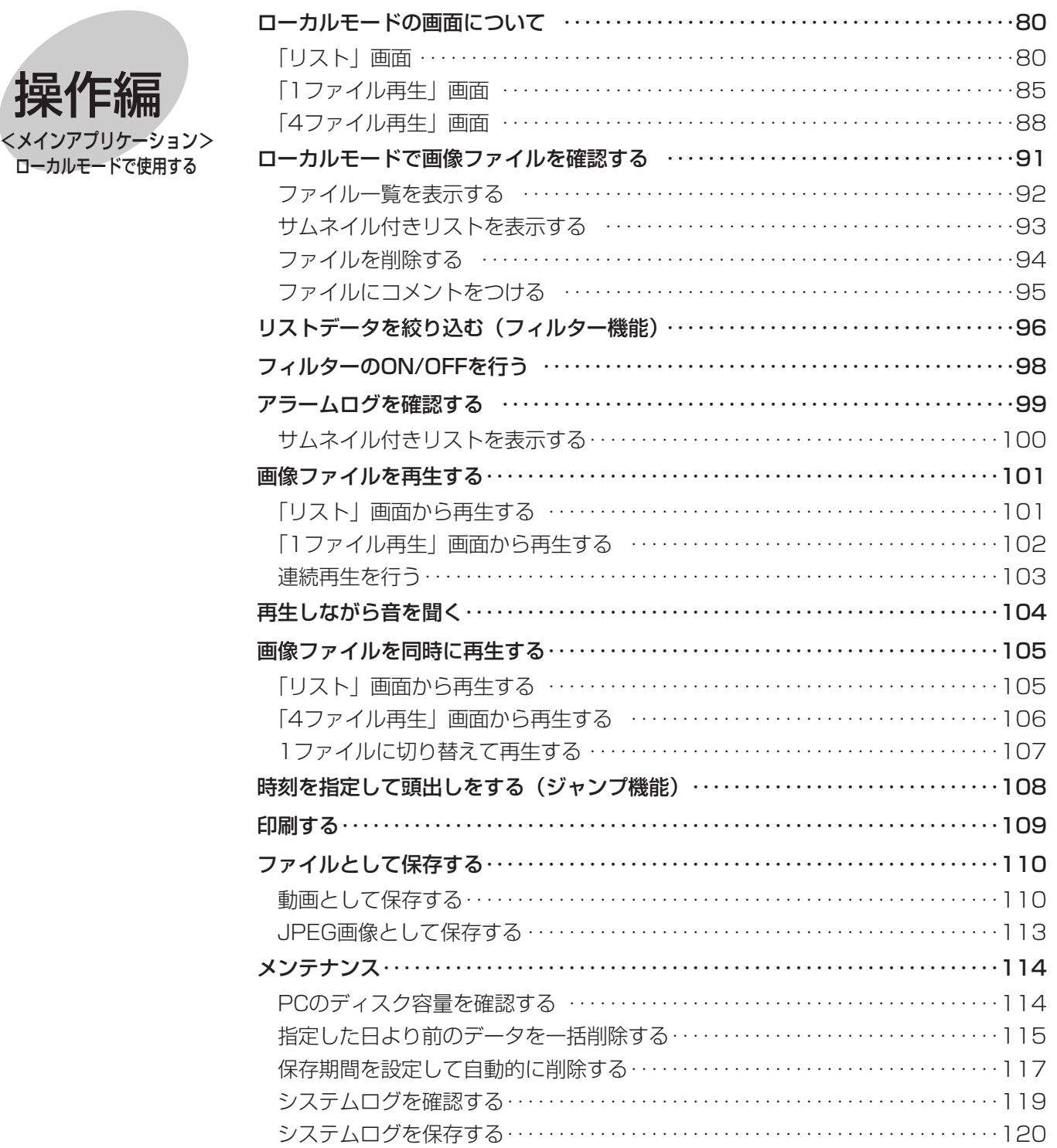

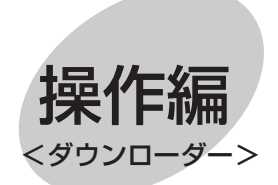

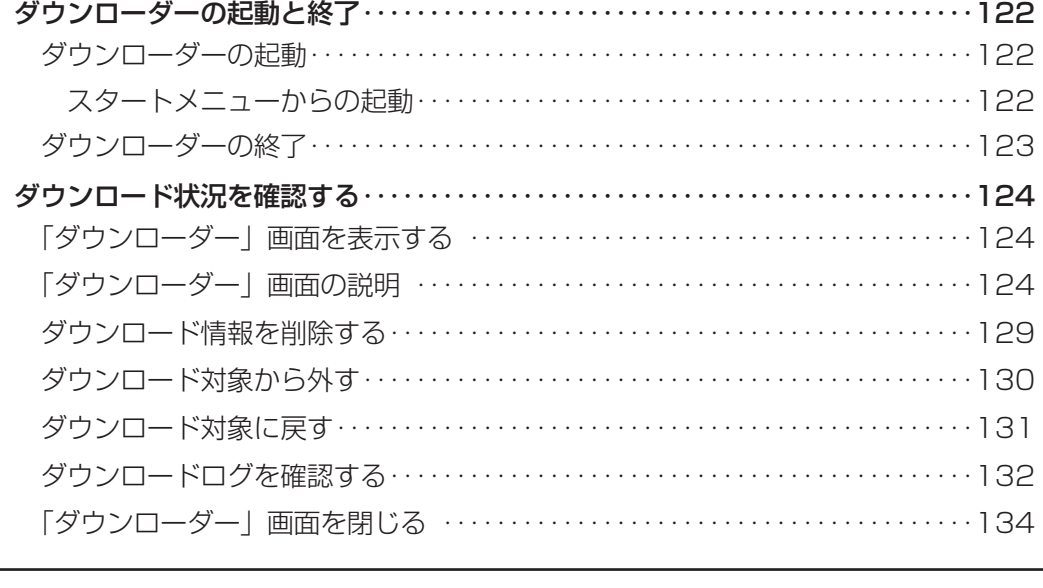

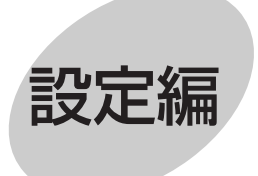

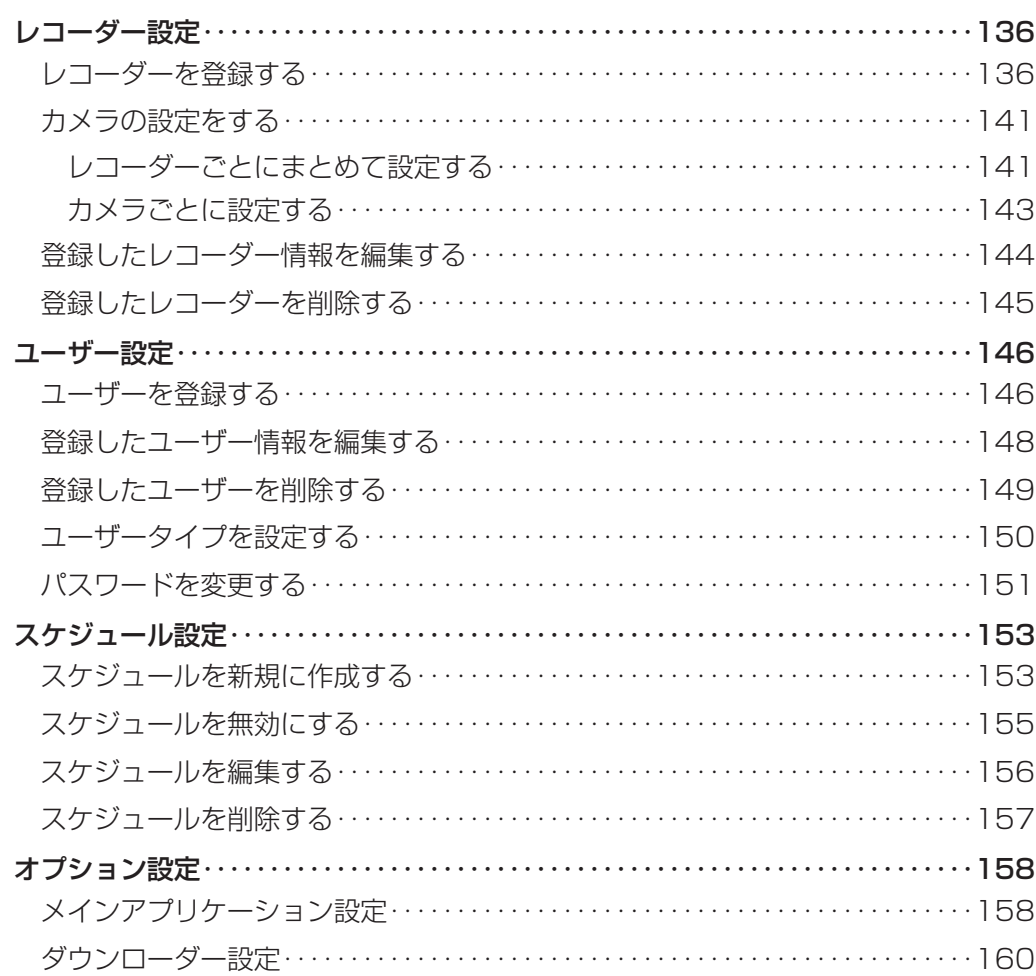

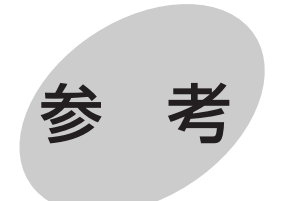

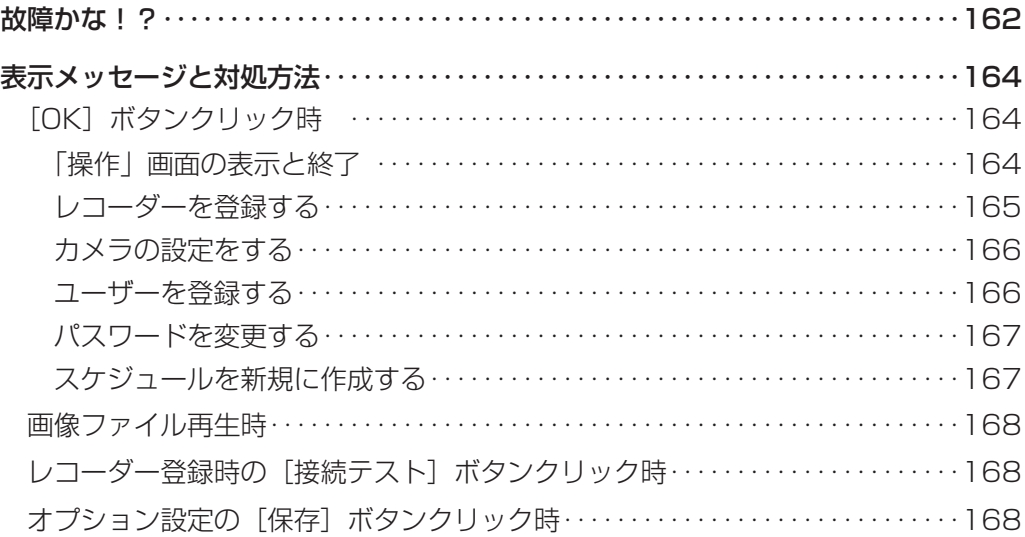

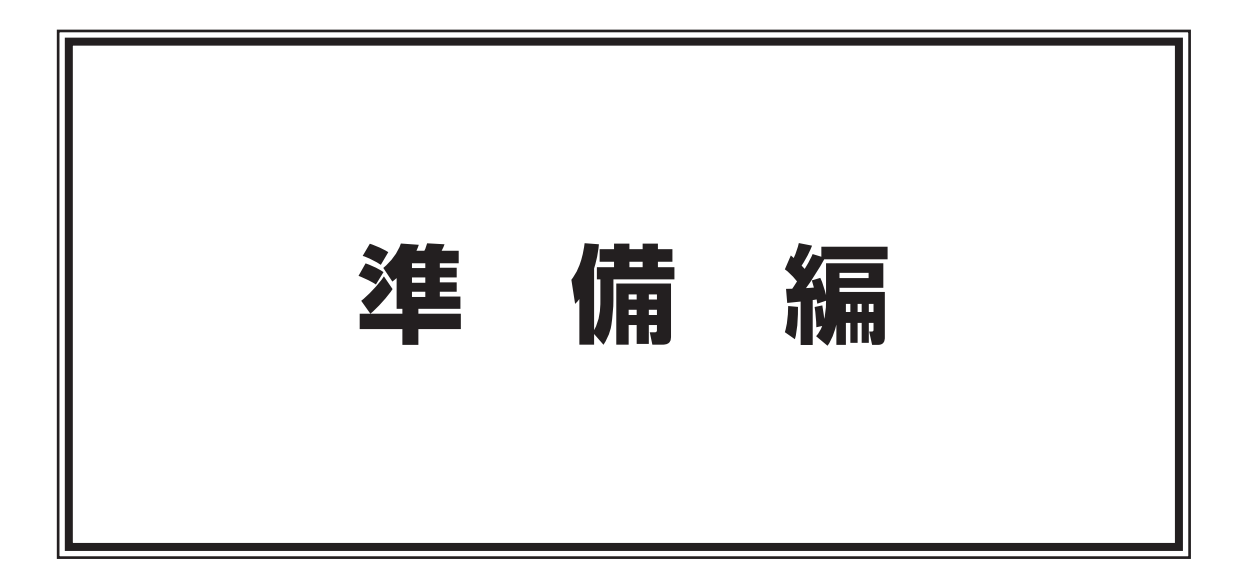

<span id="page-14-0"></span>インストール/アンインストール

## インストール

本ソフトウェアのインストール手順を以下に示します。

#### 操作手順

*1.* 付属のCD-ROMをPCのCD-ROMドライブにセットします

*2.* setup.exe をダブルクリックします

#### *3.* 画面の指示に従ってインストールを行います

インストール時に、プロダクトキーの入力が必要です。本CD-ROMに同梱されているラベルの「プロダクト キー| (20桁の半角数字) を入力してください。

標準設定のままインストールした場合、「C:¥Program Files¥Panasonic¥WV-AS60」フォルダーが作成 されます。「WV-AS60」フォルダー内に実行ファイル(as60.exe)等がコピーされます。

インストールが完了すると、実行ファイルはスタートメニューに登録されます。

### アンインストール

本ソフトウェアが不要になった場合の削除(アンインストール)手順を以下に示します。 ※レコーダーから取得したファイルは削除されません。

#### 保操作手順

【Windows XPの場合】

*1.* コントロールパネルの[プログラムの追加と削除]を実行します

2. 現在インストールされているプログラムから「WV-AS60」を選択し、[変更と削除]ボタンをクリックします アンインストールプログラムが起動します。

*3.* 画面の指示に従ってアンインストールを行います

【Windows 2000の場合】

- *1.* コントロールパネルの[アプリケーションの追加と削除]を実行します
- *2.* 現在インストールされているプログラムから「WV-AS60」を選択し、[変更と削除(C)]ボタンをクリック します アンインストールプログラムが起動します。

*3.* 画面の指示に従ってアンインストールを行います

# <span id="page-15-0"></span>レコーダーと接続する

PCとレコーダーを接続します。接続のしかたによって必要なハードウェアやケーブルが異なります。接続を始め る前に確認し、準備してください。

※本章はレコーダーの初期設定に合わせて説明しています。IPアドレス等はお使いのネットワーク構成に合わせて 変更してください。

## PCとレコーダーを直接接続する

PCとレコーダーを直接LANケーブルで接続します。

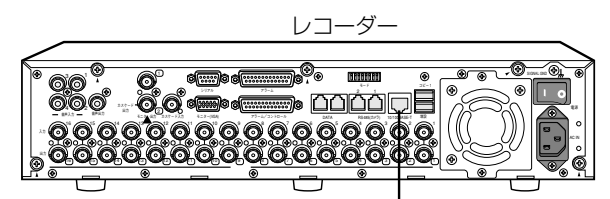

LANケーブル (市販品: 10BASE-T/100BASE-Tx カテゴリ5、クロス)

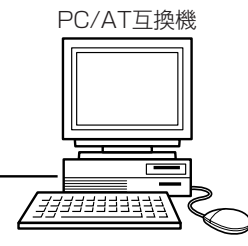

IPアドレス: 192.168.0.250 IPアドレス: 192.168.0.x(0,250,255以外)<br>サブネットマスク: 255.255.255.0 LANケーブル <sub>サブネットマスク: 255.255.255.0</sub> サブネットマスク: 255.255.255.0

#### **重 要 !** 」

・PCとレコーダーを直接接続する場合(HUB/ルーターを使用しない)、LANケーブルはクロスケーブルをご使 用ください。

## 既存のネットワークにレコーダーを組み込む

PCとレコーダーをHUB/ルーター経由で接続します。レコーダーとHUBとはLANケーブルで接続します。

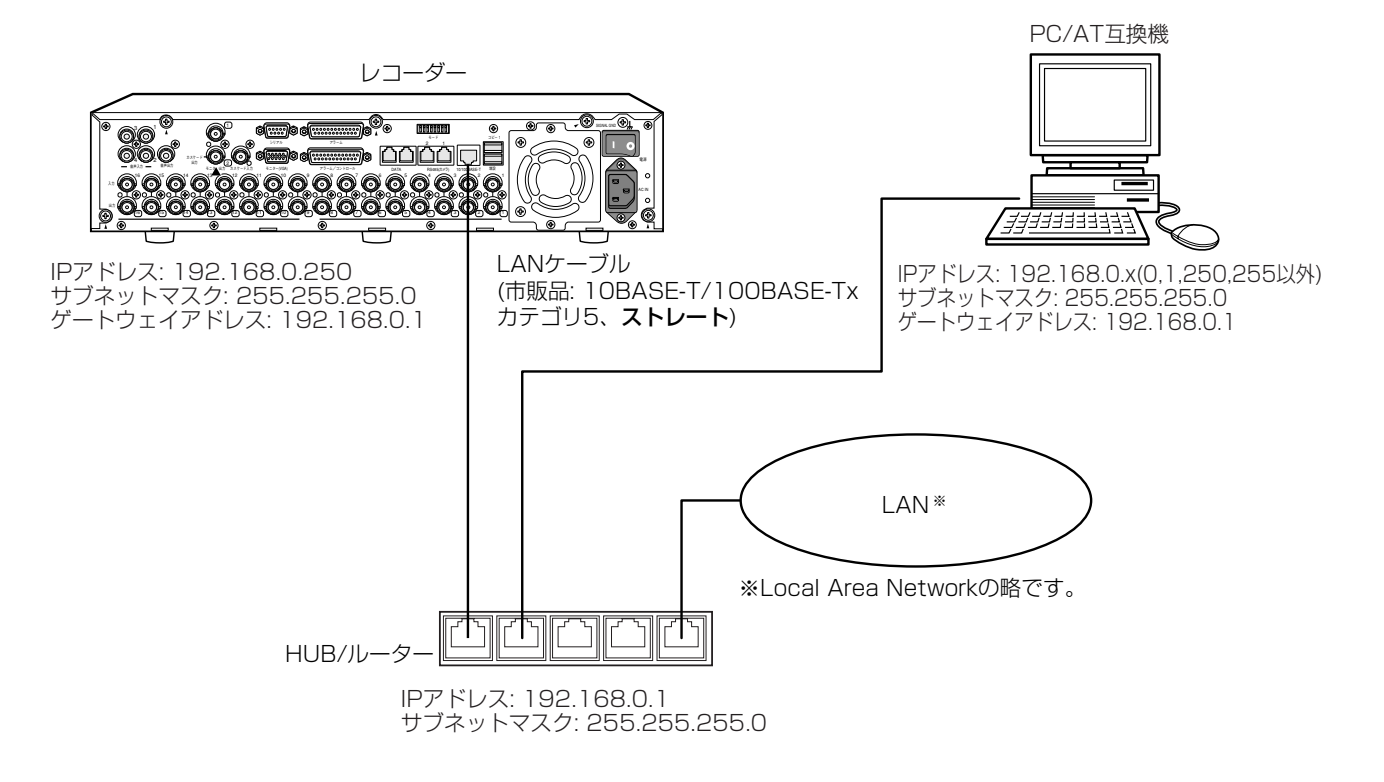

### <span id="page-16-0"></span>ネットワーク設定を行う

PCのネットワーク環境が以下の場合、設定は不要です。 IPアドレス: 192.168.0.2~192.168.0.249、192.168.0.251~192.168.0.254 サブネットマスク: 255.255.255.0 ゲートウェイアドレス: 192.168.0.1 上記以外に設定されている場合、レコーダーまたはPCのネットワークの設定を行ってください。

### レコーダーのネットワーク設定を行う

レコーダーをPCの環境に合わせる場合は、レコーダーのSETUP MENUで設定を行います。 操作方法など詳細については、レコーダーの取扱説明書に記載されています。「設定する」-「他の機器との通信に 関する設定 「通信] | - 「ネットワークの接続に関する設定を行う [NW接続設定] | の項をお読みください。

### PCのネットワーク設定を行う

PCのTCP/IPの設定をレコーダーの設定に合わせて変更します。

レコーダーを初期設定で使用する場合、レコーダーにアクセスするには、PCのIPアドレスを「192.168.0.XX (XXは1と250を除く2~254のうちいずれか)」に設定する必要があります。 説明は、PCを起動した直後の画面から始めます。

### 操作手順

*1.* スタート画面からコントロールパネルを選択します コントロールパネルが表示されます。

#### 重 要!

「コンピュータの管理者」権限のあるユーザーでログイ ンし起動してください。

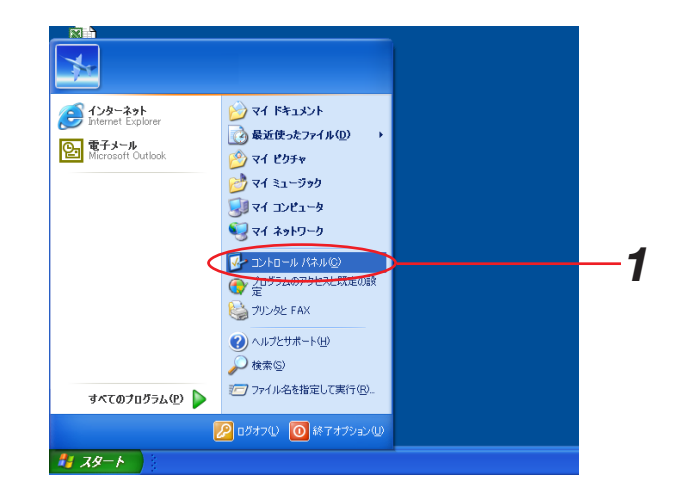

**2** [ネットワークとインターネット接続] をクリックし ます

「ネットワークとインターネット接続」画面が表示さ れます。

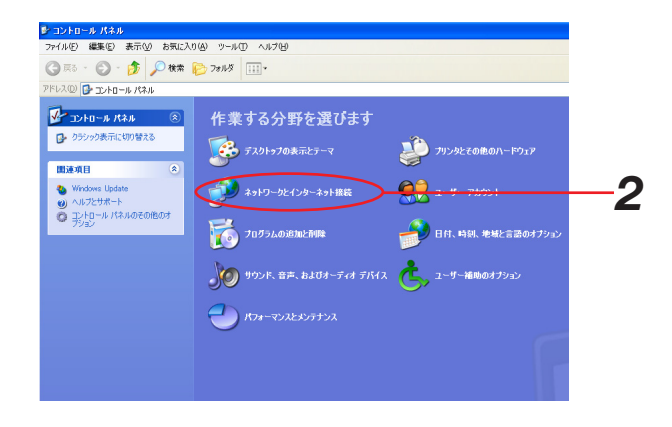

**3.**[ネットワーク接続]をクリックします 「ネットワーク接続」画面が表示されます。

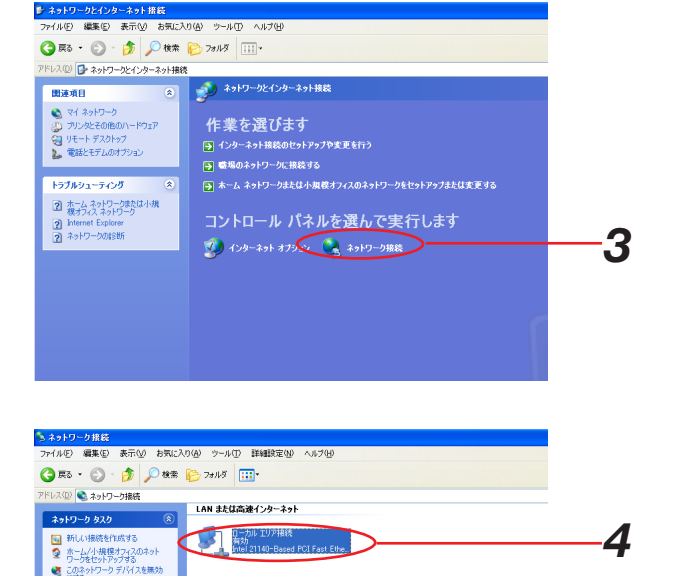

望 ウニが<sub>にセットアップする</sub><br>● このネットワーク デバイ<br>● この指統を修復する<br>● この指統の名前を支) この相続を明測する<br>この接続の名前を変更する<br>この接続の状況を表示する<br>この接続の検定を変更する

**ZON** COME<br>- 말 과세-ル/林ル<br>- 말 해 1843가<br>- 말 해 30년1-3

麻綿 **ローカル エリア接続**<br>LAN または高速インターネット<br>有効

*4.*[ローカルエリア接続]をダブルクリックします 「ローカルエリア接続の状態」画面が表示されます。

### *5.*[プロパティ(P)]をクリックします

「ローカルエリア接続のプロパティ」画面が表示されま す。

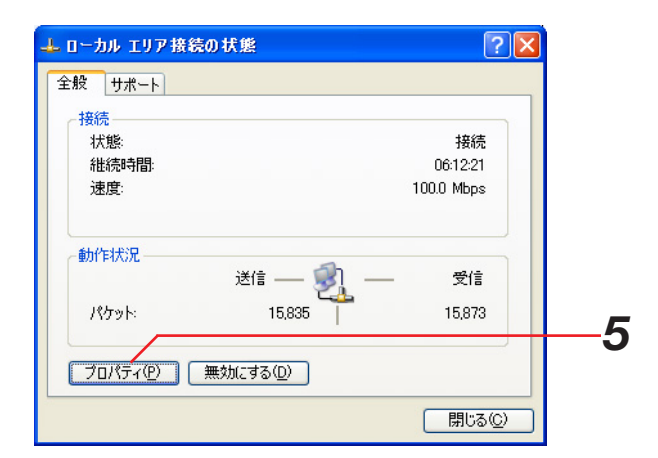

*6.*[インターネットプロトコル(TCP/IP)]をクリック し、[プロパティ(P)]をクリックします 「インターネットプロトコル(TCP/IP)のプロパティ」 画面が表示されます。

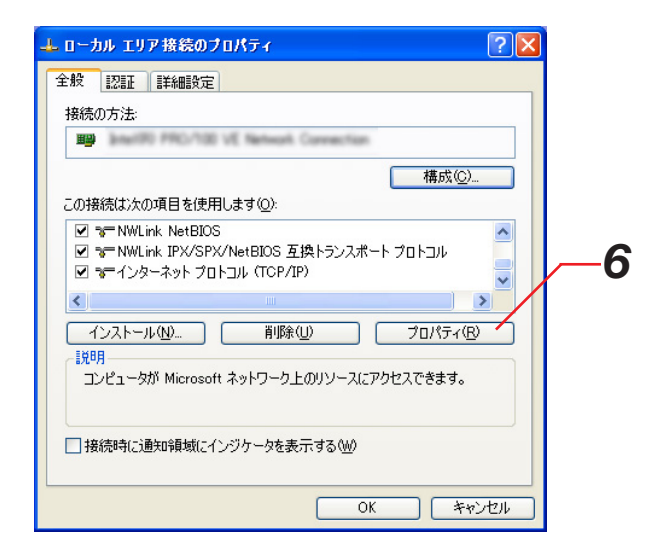

<span id="page-18-0"></span>*7.*[次のIPアドレスを使う(S)]をクリックし、「IPア ドレス(I)」と「サブネットマスク(U)」を以下のよ うに設定します ・IPアドレス:192.168.0.9 ・サブネットマスク:255.255.255.0 ネットワークの構成によっては「デフォルトゲート

ウェイ」の設定が必要です。設定については、システ ムの管理者にご確認ください。

インターネット プロトコル (TOP/IP)のプロパティ  $\sqrt{2}$ 全般 ーー・<br>ネットワークでこの機能がサポートされている場合は、IP 設定を自動的に取得することがで<br>きます。サポートされていない場合は、ネットワーク管理者に適切な IP 設定を問い合わせ<br>てください。 ○IP アドレスを自動的に取得する(O) - ⊙ 次の IP アドレスを使う(S):  $\begin{array}{|c|c|c|c|}\hline 192 & 168 & 0 \\ \hline \end{array}$ *7*IP  $P$  $F$  $L$  $Z$  $D$ :  $-9 -$ サブネット マスク(LI): 255 255 255  $\overline{0}$  + デフォルト ゲートウェイ(D): ) DNS サーバーのアドレスを自動的に取得する(B) - > 次の DNS サーバーのアドレスを使う(E): 優先 DNS サーバー(P): 代替 DNS サーバー(A): ■詳細設定(V) *8*  $\overline{\alpha}$ 

*8.*[OK]ボタンをクリックします

画面が閉じます。

### レコーダーを登録する

レコーダーから録画映像をダウンロードしたりレコーダーの録画映像を再生したりするために、レコーダーの情報を 登録する必要があります。設定のしかたについては、「設定編\_レコーダー設定」(136ページ)をご覧ください。

|お知らせ|

レコーダーを登録する画面では、登録されたアドレスにレコーダーが接続されているかを確認する接続テストを行 います。本ソフトウェアでレコーダーの登録を行う前に、レコーダー本体の設定とネットワークへの接続を確認し てください。この接続テストが成功しないと、正式に登録できません。

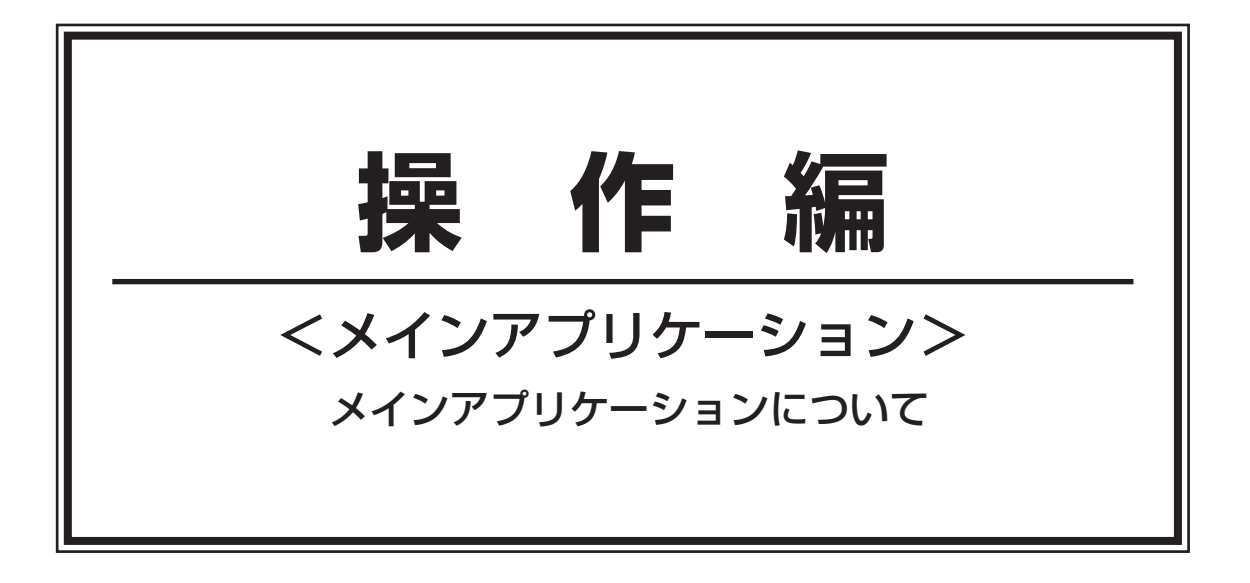

<span id="page-20-0"></span>メインアプリケーションの表示と終了

### メインアプリケーションを表示する

メインアプリケーションの表示手順について以下に示します。

### 操作手順

*1.* スタートメニューから「すべてのプログラム(P)」- 「Panasonic」-「ディスクレコーダー管理ソフトウェ ア」-「WV-AS60」を選択し、メインアプリケーショ ンを起動します 起動画面が表示された後、「ログイン」画面が表示さ れます。

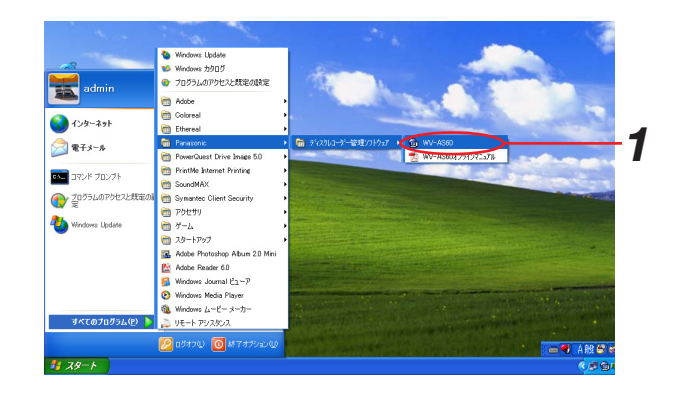

*2*

*3*

キャンセル

*2.* 登録している「ユーザー名」と「パスワード」を入力 します インストール直後は、ADMINユーザーのみ登録され ています。ユーザー名「ADMIN」、パスワード 「12345」を入力してください。 セキュリティを確保するために、ADMINのパスワー ドは運用開始前に必ず変更してください。また、定期 的に変更してください。パスワードの変更方法は、 151ページをご覧ください。

#### お知らせ

特定のユーザーで常にログインするオートログインを 選択することもできます。初期設定は「ユーザー認証 あり」(オートログインしない)になっています。 ユーザー認証の変更は「オプション」画面で行います。 設定については、「設定編 オプション設定」(158 ページ)をご覧ください。

#### *3.*[OK]ボタンをクリックします

「ネットワークモード・操作」画面が表示されます。

#### |お知らせ|

- ・お気に入りが登録されている場合、そのお気に入りが 起動します。
- ・オプション設定で起動画面をローカルモードに設定し ている場合、「ローカルモード・リスト」画面が表示 されます。
- ※[OK]ボタンクリック時に、メッセージが表示されることがあります。「表示メッセージと対処方法」(164 ページ)をご覧になり、正しい操作を行ってください。

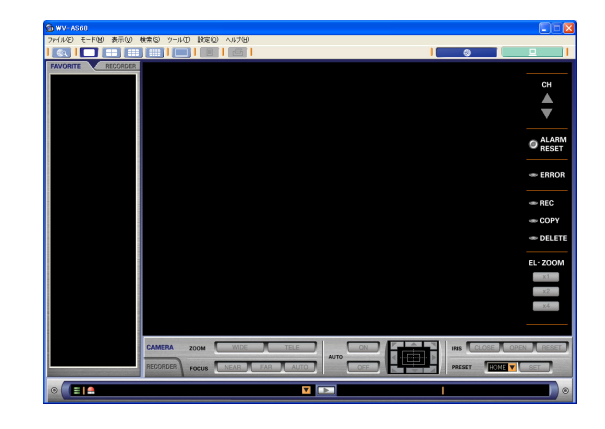

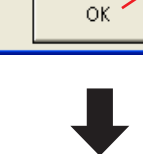

命の化

ユーザー名(U): ADMIN

パスワード(P): 

### <span id="page-21-0"></span>メインアプリケーションを終了する

メインアプリケーションの終了手順について以下に示します。

### 保存手順

*1.* メニューから[ファイル(F)]-[終了(X)…]を 選択するか、タイトルバーの [×] ボタンをクリック します

終了画面が表示されます。

2. [OK] ボタンをクリックします 操作画面が終了します。

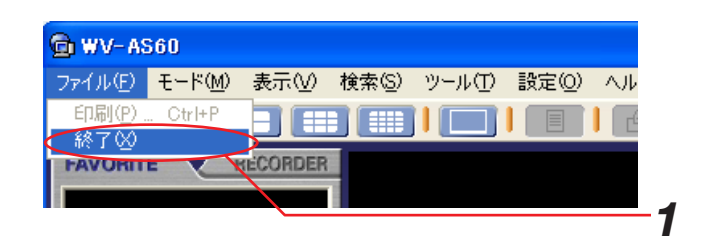

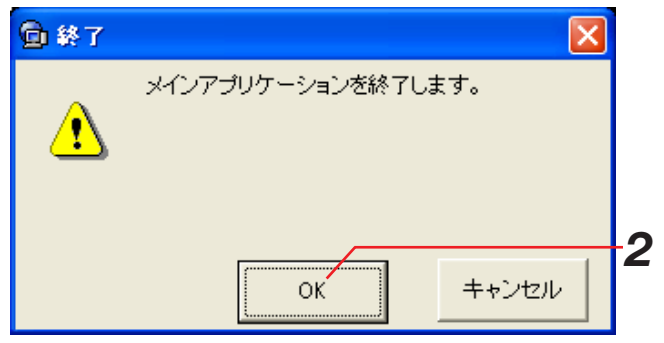

#### お知らせ

- ・メインアプリケーションを終了しても、ダウンローダ ーは終了しません。ダウンローダーを終了させる場合 は、「ダウンローダーの終了」(123ページ)をご覧く ださい。
- ・オートログインの場合、終了画面でオートログインの 解除ができます。オートログインの解除を行う場合は、 オートログイン解除チェックボックスをチェックして 終了してください。次回起動時は「ログイン」画面が 表示されます。

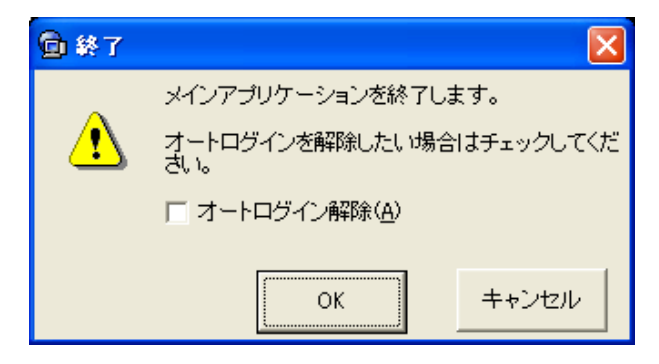

# <span id="page-22-0"></span>ネットワークモードとローカルモード

メインアプリケーションはネットワークとローカルの二つのモードで動作します。

# ネットワークモード

ネットワークに接続されたレコーダーのライブ映像を見たり、録画映像を再生したりすることができます。同時に 表示できるチャンネル数は最大16(16画表示)です。チャンネル数は1(1画表示)、4(4画表示)、9(9画表 示)に切り替えられます。1台のレコーダーのチャンネルだけを見ることもできますし、複数のレコーダーから チャンネルを選択して見ることもできます。また、レコーダーのマニュアル録画開始・停止や、コピーなどの操作 をすることができます。

よく見る映像を、お気に入りとして登録しておくと、次回ログイン時に表示される最初の画面にすることができま す。

レコーダーに録画されている映像を検索することができます。検索方法には、録画イベントを検索する方法、録画 映像の中から映像に動きのある日時を検索する方法、マーキングを検索する方法があります。複数のレコーダーを 同一条件で同時に検索することができます。(VMDサーチは1台のレコーダーのみになります。(62ページ)) 録画映像を再生しながら、ダウンロード開始日時とダウンロード終了日時を設定し、ダウンローダーに登録するこ とができます。

# ローカルモード

レコーダーからダウンロードした録画映像を再生することができます。録画映像は、ダウンロードする際に指定さ れたチャンネル数分を1つのファイルとして保存されます。

1つのファイルを再生する方法と、4つのファイルを同時に再生する方法があります。1つのファイルを再生してい る時は、含まれているチャンネルを多画(4画、9画、16画)で同時に再生することができます。4つのファイル を同時に再生している時は、それぞれ1チャンネル分しか再生することができません。

ダウンロードした録画映像の一定時間分のデータをファイルとして保存することができます。このファイルと ビューワーソフトを使用すれば、AS60がインストールされていないPCで録画映像を再生することができます。 また、録画映像を一枚の静止画像(JPEG画像)として保存することもできます。

### モードの切り替えかた

モードの切り替えは、画面のツールバーにあるアイコンをクリックして行います。

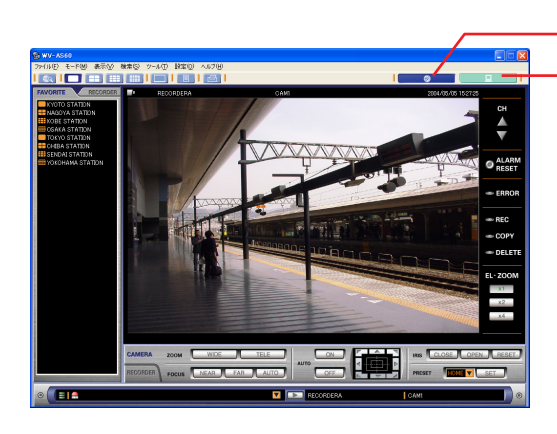

ネットワークモードはここをクリック ローカルモードはここをクリック

# <span id="page-23-0"></span>ユーザー管理について

# 本ソフトウェアにおけるユーザー管理の考え方

本ソフトウェアでは、管理者(ADMINユーザー)と登録ユーザーという2種類のユーザーを管理しています。登録 ユーザーは設定などの操作ができません。登録ユーザーがログインした場合、登録ユーザーが操作できないメ ニューは表示されません。

管理者だけが操作できる項目は次のとおりです。

- ・システムログの閲覧 (119ページ)
- ・ダウンロードした録画映像の削除 (94ページ)
- ・レコーダーの登録・編集・削除(136ページ)
- ・ユーザーの登録・編集・削除(146ページ)
- ・スケジュールの登録・編集・削除 (153ページ)
- ・オプション設定(158ページ)

## 管理者 (ADMINユーザー) について

- ・管理者はお買い上げ時に1人登録済みで、全ての操作・設定が可能です。
- ・お買い上げ時、ユーザー名とパスワードは以下のように設定されています。
- ユーザー名:ADMIN パスワード:12345
- ・セキュリティを確保するために、ADMINユーザーのパスワードは運用開始前に必ず変更してください。また、 定期的に変更してください。パスワードの変更方法は、151ページをご覧ください。
- ・管理者を削除することはできません。また、管理者を追加することもできません。
- ・管理者がログイン時にネットワーク経由でレコーダー操作を行う場合はそのレコーダーのADMINユーザーとし て操作します。

### ユーザーについて

- ・最大32人登録することができます。
- ・お買い上げ時は登録されていません。必要に応じて登録を行ってください。(ユーザー設定)
- ・ユーザーにはユーザータイプがあり、この設定によってユーザーが可能な操作を制限することができます。ユー ザータイプの設定は「ユーザータイプ」画面(150ページ)で行います。

#### 重 要!

ユーザーがログイン時にネットワーク経由でレコーダー操作を行う場合、本ソフトウェアに登録されているユー ザー名、パスワードを使用します。

そのため、本ソフトウェアに登録しているユーザーをレコーダーのユーザー設定に登録しておく必要があります。 運用中にどちらかの設定を変更した場合、もう一方の変更も忘れずに行ってください。それを忘れますと、レコ ーダー操作ができなくなることがあります。

#### お知らせ

ユーザー登録時に、各レコーダーのユーザー設定と本ソフトウェアのユーザー設定を組み合わせることで、ユー ザーごとに操作可能なレコーダーを設定したり、レコーダーの操作制限を細かく設定することが可能です。

### <設定例>

レコーダーA、B、Cのそれぞれに次のようにユーザー設定を行うことができます。

レコーダーA:登録時に全てのカメラ操作可能と設定。

レコーダーB:登録時にカメラ1、2、3のみ操作可能と設定。

レコーダーC:登録しない。

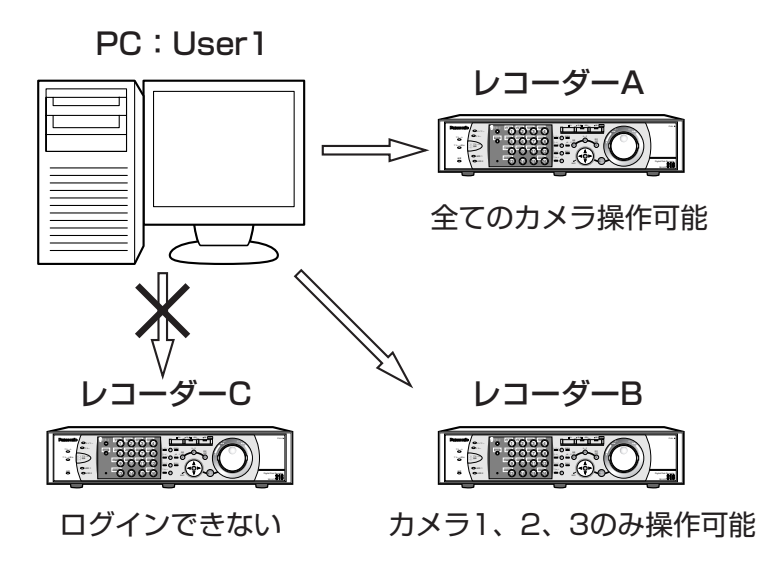

<span id="page-25-0"></span>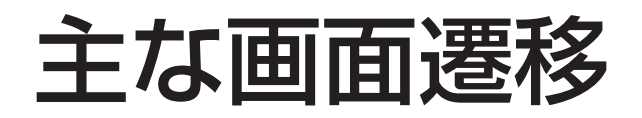

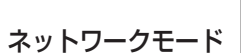

ログイン

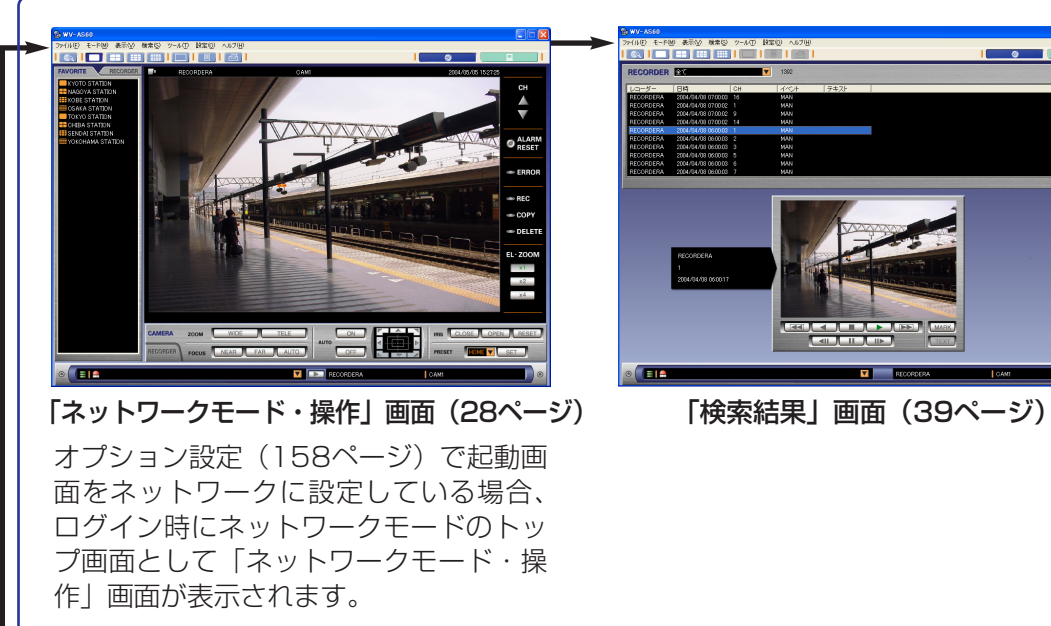

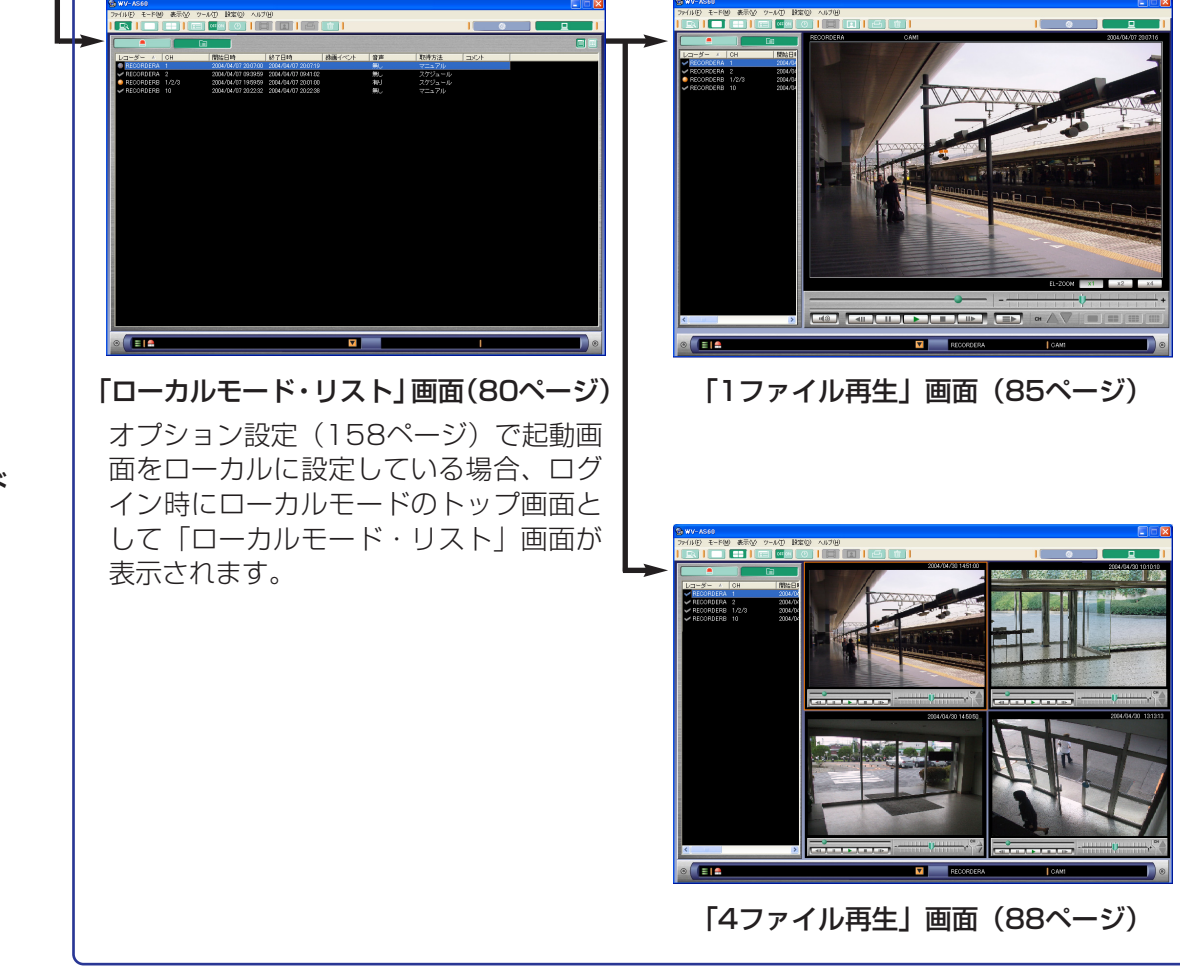

ローカルモード